# SECSellme Operation Guide

**ECS Simulator Angel Chimes** Programing By Taku's

> Release 3.7.E Released Edition 2017/08/24 Copyright2003. Angel Chimes LTD Copyright2017.Polaris Works LTD

# Contents

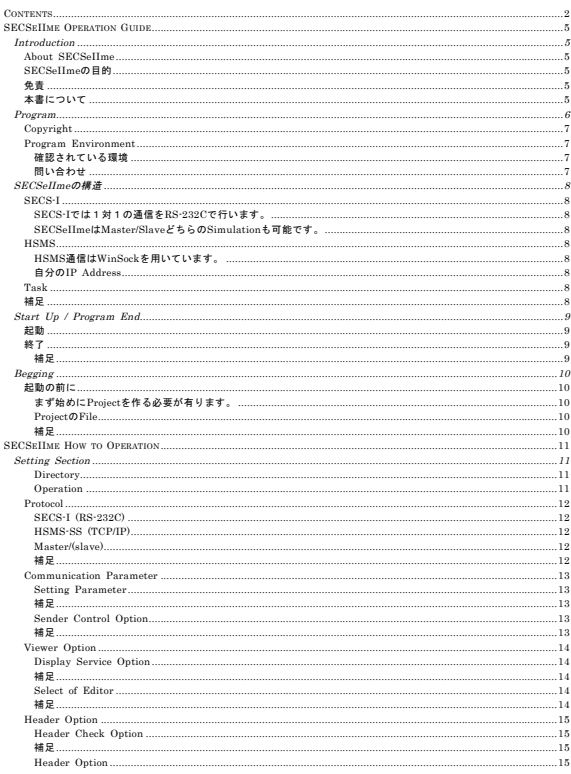

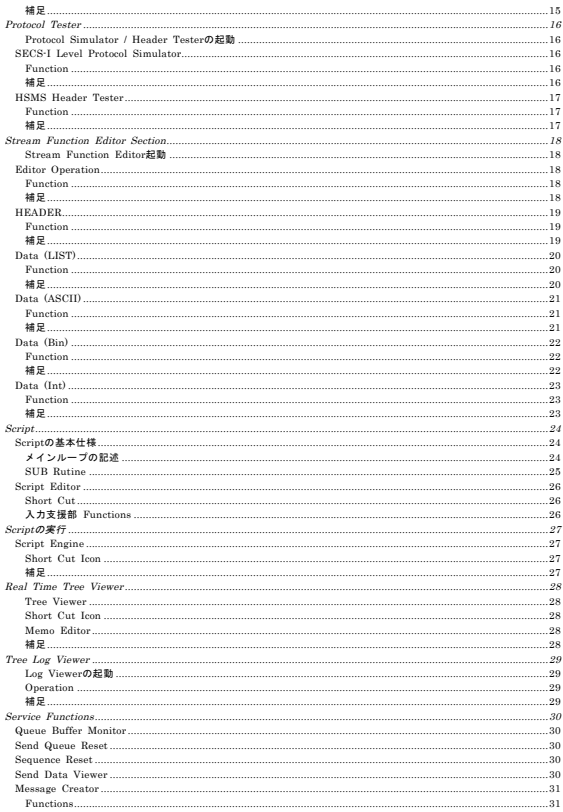

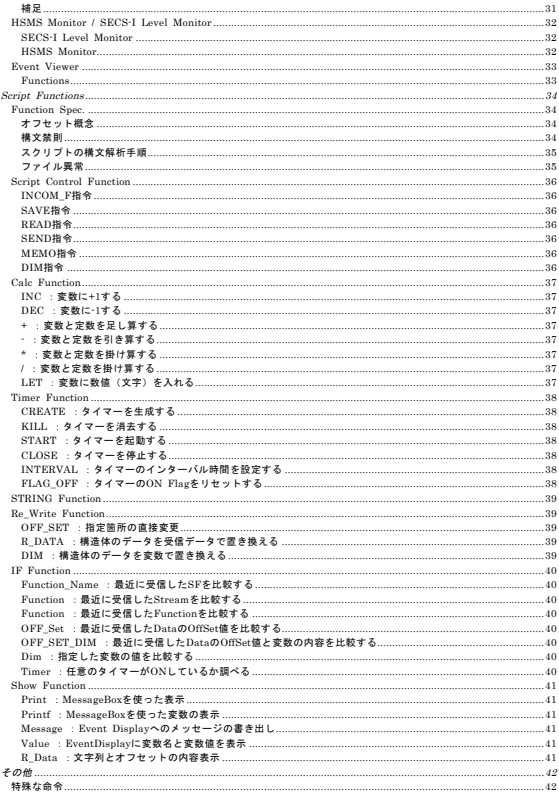

# SECSeIIme Operation Guide

#### Introduction

# About SECSeIIme

このProgramは開発当初Delphi 2.0jで作り、SECSeIIuからVar. 4.0jで作りました。 DelphiのVar Upに伴い変数の仕様が変わったのでCastl.てあります。 SECS規格は" Book Of SEMI STANDARDS 1993/1999 製造装置"を参考にしています。 Program評価にはAlpha1のSECSシミュレータVar. 3.30を使用しました。 ターゲットとしてElmicSystemのI/F Card V50 SECS手順を使用しました。 HSMSのターゲットとしてGW社のSECSIM-Proを使おうとしましたが...頓挫しました。 貸して貰おうとしましたがLicense Keyが消えそうで怖かったのでやめました。 そんな訳でHSMSに関しては実機でDebugしています。 ターゲットはYOKOGAWA EQBrain Var. 4.20です。

その後暫く触る機会が有りませんでしたがDelphi2009をVistaにインストールしたのを機会に再 度アップデートしWin7で動作確認しました。 袋つか不具合が有ったのを修正しています。

### SECSeIImeの目的

市販されているSECS Simulatorは基本的にホストシステムの代行が主体です。

従って、プログラム制作の初期段階ではSimulatorの機能が痣となってDebugが捗らない等の 弊害が有ります。

(たとえば、Time Out監視は初期段階では不要ですし、送信したデータはたとえ構造が出来てい なくても全て見える必要が有ります。)

プログラム開発する側にとって、開発段階に応じてSimulatorに要求する機能は異なって来ます SECSeIImeはその様に、Programを開発する状況に応じて適切な環境を提供出来る構㐀に主眼をお いてデザインしました、環境はSECSeIImeの設定内容で大きく変化します。

SECSeIImeはSECS/HSMSのHost Simulator機能の内、

- 1:装置(Target machine)が必要とする上位通信においての期待する回答をSimulateする。
- 2:SECS/HSMSの通信機能をDebugする際のTargetとなる。
- 3: SECS/HSMS Protocol においてイレギュラーな通信をSimulateする。
- 上記を実現する為の手段として、
- 1:Script機能によりtargetの通常の通信をSimulateする。
- 2 · ProtocolでSupportされるTimer機能をFnable/Disableに出来る。
- 3: Protocol Header Testを備え任意のHeaderを生成出来る。
- 4: SECS-I levelのHandling Testerを備え任意のCharacterを送信出来る。
- を備えた装置組込型のSECS Protocolや装置Ladder programを開発するためのToolです。

# 免責

作者はいかなる場合においても、本プログラムを使用したことによって生じた いかなる損害に対しても保証する義務を負わないものとさせていただきます。

### 本書について

SECS/HSMSについての基本的な内容を理解されている事を前提としています。 SECSに関する細かい制約は記述していません。 当方も勉強不足から間違った解釈を行っていることもあり得ます。 その様な内容が有りましたらご連絡下さい。

使用している語句について不明な点は別途SECSの仕様書を参照して下さい。

# Instal l

# Directly

SECSeIImeは単体で動作します。

基本的には何処に有っても起動することが可能ですが、任意にフォルダを作り使用するファイル を配下に置きます。

SECSeIImeを起動するとSECSeIIme.iniファイルを読み込みますが無い場合は自動生成します。

最初に起動した時に"Propertys"を使ってSECSeIImeの関係するフォルダやLOGファイル用のフォ ルダを設定してSECSeIImeを終了させるとSECSeIIme.iniが書き換わり再度起動する時に読み込 みます。

圧縮ファイルに有るSECSelime.iniには"C:¥SECSeIIme"以下にSECSeIIme.exe以下必要なファ イルとディレクトリが存在することを前提としています。

削除して新たにSECSeIIme.iniを作るかPropertys→Directoryで設定を変更して下さい。 SECSeIIme.ini ファイルはテキストエディターでも修正変更できます。

(D:直下に"SECSeIIme"フォルダを追加してファイルを置いた例)

|                                                                                                    |        | <br>a → コンピュータ > ローカルディスク (D:) > SECSellme >                                                                                                    |                                                                                                    | $-1 + 1$ 16%                                                                                   | $\overline{p}$                                      |
|----------------------------------------------------------------------------------------------------|--------|----------------------------------------------------------------------------------------------------|----------------------------------------------------------------------------------------------------|------------------------------------------------------------------------------------------------|-----------------------------------------------------|
| <b>BIRD AND RESIDENCE</b>                                                                                                    |        |                                                                                                    |                                                                                                    |                                                                                                | $\sigma$                                            |
| お気に入りリンク<br>A OreCrive<br>■ ドキュメント<br>聞い ビクチャ<br>取 ミューウック<br>(R) 最近の変更<br>股 林奈<br>量けプリック<br>フォルダ<br><b>IL Program Files</b><br><b>IL ProgramFiles</b><br>ScantimageFolder | v<br>× | 名前<br>Logs<br><b>E</b> SampleProject<br><b>B</b> BG PIC.Bmp<br><b>PETLE VIEWER.com</b><br>SECSe2me.ini<br>SECSe2me.exe<br><b>The SECSeScriptEditor.exe</b> | 事新日時<br>2017/09/04 20:30<br>2017/09/04 20:29<br>2003/02/15 23:07<br>2003/02/17 18:29<br>2017/09/05 17:16<br>2017/09/04 18:29<br>2003/03/21 20:29 | 921<br>ファイルフォルダ<br>ファイルフォルゲ<br><b>RNP ファイル</b><br>アプリケーション<br>DVI ファイル<br>アプリケーション<br>アプリケーション | サイズ<br>13 KB<br>493 KB<br>1KR<br>1.774 KB<br>672 KB |
| <b>SD-Backup</b><br><b>El SECSellme</b><br><b>New Takes Files</b><br>> Ill Temp<br><b>NEW MIN-AG450DGR</b>                                                                | G      |                                                                                                    |                                                                                                    |                                                                                                |                                                     |

SECSeIImeにはInstallerは有りません。 任意のフォルダに展開して貰えれば問題なく動作可能です。

# 補足

1:任意のフォルダを作って展開する場合はSECSeIIme.iniを削除して起動してください。 この場合最初にフォルダ設定を行って一旦終了し、再び起動したのち使用可能となります。 → P11参照

# Program

# Copyright

SECSeIImeはDebug等の利用に限り、無償配布可能です。 このソフトウェアの著作権、他一切の権利は、Polaris Works LTD にあります。 営利目的での使用(販売、または書籍への添付)は承諾を得て行う必要があります。 許容範囲内での転載、配布は自由ですが、その様な場合には、オリジナルのまま、 付属のドキュメントを添付して常識内で転載/配布してください。

# Program Environment

初期の開発はWindows95 OSR1で作っています。 SECSeIIuでWindows98/NTを使用しました。 現在のVerはWindows7で動作確認しました。

#### 確認されている環境

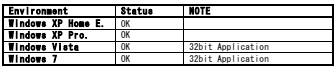

# 問い合わせ

問い合わせは電子メイルでお願いします。 enquiry@polaris-wks.mail-box.ne.jp スパムメイルやウイルス予防のため、Keywordが無い場合読む前に削除しています。

# SECSelimeの構造

### SECS-I

#### SECS-Iでは1対1の通信をRS-232Cで行います。

COM-Portが2つ有るPCを用いればSECSeIImeを2つ起動し、Port間をSerial Cableで繋いで 通信する事が出来ます。

但し、同じExeを2重に起動すると、Fileの保護異常が発生するので、それぞれ異なるDirectory から起動する必要が有ります。

#### SECSeIImeはMaster/SlaveどちらのSimulationも可能です。

同時にENQが発生した場合、Master側に設定された方に優先権が有ります。 SECSeIImeでは送信するMessageをQueueに蓄えてからInterval Clockを用いて送信しますので、 SECS-Iでも連続送信による問題が発生しにくい構造となっています。 このInterval Clock Timingは"Setting"の項で設定します。

#### HSMS

#### HSMS通信はWinSockを用いています。

WinSockを用いてTCP/IP Protocolを行っています。

SECSeIImeをHSMS Modeで立ち上げると、自動的にWinsockをSaver Modeで起動し、Connectされる のを待っています。

同時期に複数のConnectが起こっても、その都度異なるWinSockを起動しますので、受信に関して は複数のIP Addressに対応します。

この時の返信は送り元に返されますが、Script等で意識的に送るMessageは最初に指定したIP Ad dressにのみ送ることが出来ます。

### 自分のIP Address

自分のIP AddressはWindowsの"マイコンピュータ"-"コントロールパネル"からTCP/IP Prot ocolの設定に設定されたIP Addressとなります。 もし、DCHPを使用している場合はNetworkにLoginする度に変わってしまう事になります。 また、Port番号は単一で使用していますので、相手方として設定したPort番号になります。 設定方法は"Setting"の項を参照して下さい。→ P12参照

#### Task

SECSeIImeはWindows95で開発された関係でMulti taskを用いていません。 COMの監視やWinsockにThreadを用いていますがそれ以外の部分では単にWin Messageを透過して それらしく見せています。 従って、高負荷に成ったときにはTree-Viewer等の多くのリソースを必要とする処理は使用しな いよう配慮して下さい。

#### 補足

全ての送信MessageはLogicが生成後例外なく、一旦Send Queueに蓄えて送信する構造のため、場 合によって会話が入れ子になる事が有ります。

つまり、Slave側が一次Messageを送る為の手続きを開始した時に、Master側が同時期にENQを送 ると、Slave側は送信手続きを中止します、Logicでは1次Messageを受けたので2次Messageを作 成しますが、Queueの中では先に送ろうとした1次Messageが残って居るのでそれを先に送信し、 更に続けて2次Messageを送ります。

SECSeIImeではどちらが先に送られても問題有りませんが、受ける側で同様に成っているとは限 らないので注意が必要です。

# Start Up / Program End

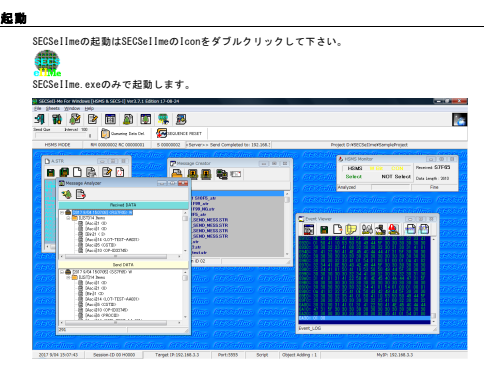

起動した状態では各Windowが重なっていますので、適当に配置し直して下さい。

# 終了

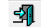

画面の"X"では終了しません、このIconをクリックする事で終了します。

# 補足

SECSeIImeは必要に応じてObjectを生成し、いくつかのObjectは更にObjectを生成します。 子供(Object)より先に親(MDI)が終了すると子供が迷子になります。 本来は親の終了時に子供も終了するはずですが、なぜか拒む事があり、終了出来ない事が有りま した。一応、親が終了する際に子供の状況を確認するように工夫したつもりですが、 時々見失う事が有ることと、孫が生成されたときなどは綺麗に消えないことが有ります。 そのため、いくつかの制約が有ります。 1: HSMSはDisconnectしてください。→ [SEQUENCE RESET]をクリックして初期化して下さい。 2: Tree Viewerを先に終了してください。

3:Scriptは停止してください。

# Begging

# 起動の前に

# まず始めにProjectを作る必要が有ります。

SECSeIImeではProjectは一つのDirectoryを指します。

つまりUniqueなDirectoryを作りその中に構㐀を宣言したStructure Fileや応答用の Script Fileを作り管理します。

必要に応じてその下にLog Fileを作ります。(必ずしも下とは限りませんが)

既存のProjectを流用するような場合はDirectory単位でCopyして後から内部のFileを修正す るやり方を意図しています。

SECSeIImeにDirectoryをCopyする機能は有りませんのでExplorerなどを利用して下さい。

Project はどこに作ってもかまいませんが一応SECSeIImeのDirectoryの下に作って下さい。 参考:

SECSeIImeに付属している"Sample" Directoryを適当なDirectoryにCopyしてDirectoryの名称を Target Project名へ変更して下さい。

そのあと、Project内部にLogを保存する為のDirectoryを作ります。

StructureのFileを調べて必要な者を残し不要なFileを消去します。

**→ よく使われるS1F1/2とかS2F25/26とか** 

SECSeIImeのStructure EditorでStructure Fileを修正し、Project内のStructure Fileを作って 下さい。

# ProjectのFile

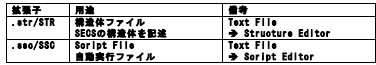

#### 補足

Directoryを正しく設定しないまま何らかの通信を行おうとすると、書き込み先が見つからない 等の異常が発生します。

古い環境ではSECSeIImeが落ちることも有ります。

### 必ず、先にFileの設定を行って下さい。P11参照 → 重要!

# SECSelime How to Operation

# Setting Section

# **Directory**

SettingのTab[DIRECTORY]を選択してProjectを選んで[SET]でPathを登録します。 ここでの手続きを行わないまま通信等の処理を行うと、Log Fileを生成する段階で異常終了する 事が有ります。(どんな内容のTESTでもこの手続きを行ってから開始して下さい。)

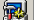

← 起動はこのIconをクリックするか、FILE – Setting で起動します。

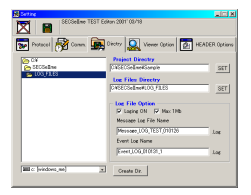

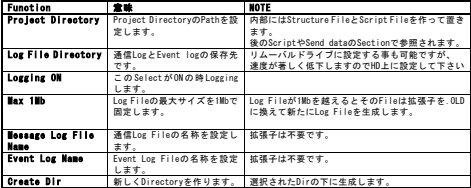

#### Operation

#### Projectの設定とLog File Directoryの設定

- 1:Directory TreeからProjectのPathを選択する。
- 2: Project Directoryの[SET] Buttonを押す。→ DirectoryのPathが表示される。
- 3: Directory TreeからLog Fileを保存するDirectoryを選択する。
- 4 : Log Files Directoryの[SET]を押す。 → Log Files DirectoryのPathが表示される。
- 5:FDのIconをクリックしてSettingを終了する。
- è このときこの操作が再起動後有効になる旨メッセージが出ます。
- 6:SECSeIImeを再起動して下さい。
- もし他の設定が必要なら項5の前に他の設定を行って下さい。

### Protocol

![](_page_11_Picture_163.jpeg)

# SECS-1 (RS-232C)

Protocol SelectでRS-232Cを選択し、

Comport (通信ポート番号) とBound Rate (通信速度) を設定します。

その他のパラメータはSECS-Iで規定されたパラメータに準拠しています。

![](_page_11_Picture_164.jpeg)

#### HSMS-SS (TCP/IP)

通信する相手のIP AddressとPort番号を設定します。入力に関して特に範囲を設けていませんの で、あらゆる入力が有っても入力異常には成りませんが再起動後に通信を開始する際に異常と成 ります。Target IPはコンピュータ名による参照も可能です。

1 HSMS-SS シングルセッション (相手の一対の通信) · 相手はActive Mode

2. HSMS-GS ゼネラルセッション (サーバーの様に相手を特定しない): 相手はPassive Mode

SECSeIImeではGSは待ち受け(Active Mode)の使用で、相手がPassive Modeの時この設定にして 相手のConnect信号を待ちます。

#### Master/(slave)

SECS-Iの時MasterかSlaveのどちらかの挙動をとります。 これは通信の衝突時にどちらを優先するか決定します。

![](_page_11_Picture_165.jpeg)

#### 補足

マルチファンクションを受信中はその通信が全項目受信終了するまで送信を行いません。 但しマルチファンクションはHSMSではサポートしていません。 長い受信が有った場合で受信中に何らかの送信イベントが発生した場合、 本来二次メッセージを送るべき所をイベントによる一次メッセージが先に送信され、 続けて先に受信したメッセージの二次メッセージを送信します。 マルチファンクションの受信中に異常により中断した場合受信したメッセージは破棄され 受信履歴にも残りません。

# Communication Parameter

![](_page_12_Picture_199.jpeg)

# Setting Parameter

![](_page_12_Picture_200.jpeg)

# 補足

- 1:HSMSにおいてSECSellmeはタイムアウトが発生しても切り離しは行いません。
- 2:T8 Time Outは本来キャラクタ間のタイムアウトを監視しますが、
	- SECSeIImeでは構造上の理由によりメッセージ単位の受信時間を監視します。
- 3: T8はPassiveの為必要有りませんが将来Activeが追加される可能性が有ります。

#### Sender Control Option

![](_page_12_Picture_201.jpeg)

#### 補足

1:Messageの生成から送信するTimingはScriptでも設定する事が出来ます。

# Viewer Option

Event LoggingのLog Levelの設定、Sender(Send Queue)の設定をします。

![](_page_13_Figure_3.jpeg)

#### Display Service Option

![](_page_13_Picture_169.jpeg)

#### 補足

- 1:有効でない項目はloggingされません。(表示のみ無効に成るわけではない)
- 2: Event Logの生成先をFD等の遅いデバイスに設定されていると全体的なレスポンスが著しく 遅くなります。(基本的にはHDに生成して後にFD等に書き出すことを前提としている)
- 3:Targetの完成Levelに応じてLoggingされる内容が変わることが前提となっている。 初期はProtocol LevelのLogが必要で後に通信Logが重要になると考えている。
- 4: Display Service Option はEvent ViewerのIconでも変更出来ます。

#### Select of Editor

- 任意のEditorのPathを設定します。
- 基本的にはSECSeIIme付属のSECSeScriptEditorを使用する事が可能です。
- 設定後"Sending Data"Windowと"Script"Windowの[Editor]Buttonを押すと起動します。

# 補足

1:Windowから起動するEditorへはファイル名を自動的にわたします。

# Header Option

特にHSMSのControl Headerに関する設定を行います。 TargetのHeader Systemに関するDebugの為にSECSeIImeをカスタマイズします。<br>Bishot  $-$  and at 高 Port Protocol (1999 Comm | 1999 Dietty | 22 Viener Option | 23 | HEATER Options **Header Check Options**  $5.8$ **Count Serv** -<br>Dror Level<br>- Gn Woming **C Norted Towards** on<br>IMEI ONN I

Static System Byte<br>  $\frac{\sum_{i=1}^{n} \sum_{j=1}^{n} \sum_{j=1}^{n} \sum_{j=1}^{n} \sum_{j=1}^{n} \sum_{j=1}^{n} \sum_{j=1}^{n} \sum_{j=1}^{n} \sum_{j=1}^{n} \sum_{j=1}^{n} \sum_{j=1}^{n} \sum_{j=1}^{n} \sum_{j=1}^{n} \sum_{j=1}^{n} \sum_{j=1}^{n} \sum_{j=1}^{n} \sum_{j=1}^{n} \sum_{j=1}^{n} \sum_{j=1}^{n} \sum_{j=1}^{$ 

**Hooder Abnormal Test Only** 

# P System Byte Copy Enabled Wormal) Header Check Option

 $\begin{tabular}{l} System 0, to 0, then \end{tabular} \begin{minipage}{.45\textwidth} \begin{tabular}{l} \hline System 0, to 0, then \end{tabular} \end{minipage}$  $\mathcal C^*$ Black System Bytes

**Header Options** 

![](_page_14_Picture_182.jpeg)

#### 補足

1:現在のFunctionは次のVar.で改正されることが予想されます。(実験的に行っている状況)

#### Header Option

![](_page_14_Picture_183.jpeg)

# 補足

1:TargetのHeader異常監視機能を評価するための特殊なOptionです。

# Protocol Tester

## Protocol Simulator / Header Testerの起動

SECSeIImeがSECS-I Modeで起動しているときは、SECS-I Level Protocol Simulator、 SHSMS Modeで起動しているときはHSMS Header Testerが起動します。

![](_page_15_Picture_4.jpeg)

ç 起動はこのIconをクリックするかFile Menuから起動します。

# SECS-I Level Protocol Simulator

Settingで指定のPortから任意のControl Characterを送信する事が出来ます。 各ボタンのクリックでENQ,EOT,等のControl Characterを手動で送信します。 TargetのProtocol Level Testが目的です。

画面には送受信した時のControl Characterとタイムスタンプが表示されます。

![](_page_15_Picture_187.jpeg)

### Function

![](_page_15_Picture_188.jpeg)

#### 補足

1:このFunctionを使用する前にComm Portを開ける必要が有ります。 メインの上部にある[Comm.Port Open]をclickして下さい。

- 2: HSMS Modeの時はこのFunctionは起動しません。
- 3: SECS-I LevelでのProtocol Testを目的として作られていますので、連続するメッセージ に対応できない事があります。

# **HSMS Header Tester**

Headerに関するTEST環境の為のFunctionで、任意のHSMS Headerを作り、送ることができます。<br><mark>Historic Substant</mark><br>- HAGER EMBORM-FIFFAREMONAREMON

![](_page_16_Figure_3.jpeg)

#### Function

Headerの構㐀を縦に展開した形にデザインしてあります。 各項目は手入力と定数の直接選択入力が出来ます。

![](_page_16_Picture_197.jpeg)

# 補足

1:任意のHeaderを作って送信できるようにデザインしてあります。

 内容に制限はありませんので全部Nullでも送信する事が出来ます。

2: Setting にあるHSMS Control Auto Answerの内容はこのFunction起動時に記憶して、 終了時に元に戻しています。

3:[+1]はByte9のみ加算します。

# Stream Function Editor Section

### Stream Function Editor起動

![](_page_17_Picture_3.jpeg)

← このButtonのクリックか、File MenuよりStream Function Editorを選択します。 File選択のDialogがOpenします。Dialogで任意のFileを選択します。

(Stream FunctionはSECSeIImeでStructure Fileと呼ばれ、このFileの拡張子はSTRです。)

# Editor Operation

![](_page_17_Picture_166.jpeg)

# Function

```
Editorは右半分が入力支援部、左半分が構造表示になっています。
(1) (2) (3) (4)
```
![](_page_17_Picture_10.jpeg)

Speed ButtonとFunction

![](_page_17_Picture_167.jpeg)

1:編集中のFileはTree構㐀とText Modeで見ることが出来ます。

2: Tree構造の表示状態で任意のItemをクリックすると内容が支援部に送られ、表示します。

3:上の例では11番目のItemを選択し、支援部のAsciiに"OPERATOR01"が表示されています。

# 補足

1:作成されるDataはSECS-IとHSMSの区別が有りません。

 SECS-Iは一回で送れる電文の長さが128文字までですので設計時に適当な長さで 分割して下さい。(自動的には分割されません。)

![](_page_18_Picture_1.jpeg)

![](_page_18_Picture_100.jpeg)

# **Function**

![](_page_18_Picture_101.jpeg)

# 補足

System Byte Copyは明示する必要が有ります。

→ 一次Messageを受けていない状況でこのCheckはNullを当てはめます。

# Data (LIST)

![](_page_19_Picture_66.jpeg)

# Function

![](_page_19_Picture_67.jpeg)

# 補足

List数を変更後、Remappingを行うことでTree構㐀の変更が行われます。

# Data (ASCII)

![](_page_20_Picture_2.jpeg)

# Function

任意の長さのText文を生成します。

![](_page_20_Picture_108.jpeg)

# 補足

1:文字列の長さは256文字まで可能です。

但し、SECS-Iでは一回の送信電文の長さが128文字までです。(自主規制して下さい)

2:Textには漢字文字列が可能ですが、SECSではASCII文字列ということに成っています。

3:空白文字列も入力可能です、Character Countで文字列の長さに注意して下さい。

#### PŞ.  $\frac{1}{2}$ BBB Tree View Text View 要素を選択すると入ります 0:S1F67 ٠ -2  $\cdot$  0 集合要素です。 sena ADD П SCII:LOT-xxx-000001 lä P 9:ASCII:CST001 Type Replace  $|2$  $C$  10 BIN  $\overline{m}$  10:ASCIEI  $C$  31 sINT Delete 11:ASCII:OPERATER01  $C$  51  $n$ <sub>INT</sub> 12:BIN: 132 13:ASCII:OPERATER01  $\overline{\mathbb{R}}$  14:ASCIE1 要素を編集して結果を **B** 15:ASCILPPID-00001 反映します 16:ASCII:20001010 目 17:ASCII:N **B** 18:ASCII: Delete | Change | Insert | ADD 19:ASCIEN

## Function

Data (Bin)

任意の長さのBin(Binary)文を生成します。 <mark>意味 | NOTE</mark><br>Data | 入力値(入力Box) | 初値 | 数値( 入力値(入力Box) Selectされた数値 **数値(Rite)** Select 複数の数値が有る場合に、 変更したい数値の位置を指定します Type 8Bits数値の形式を指定します。 10:Bin 31:sINT 51:uINT Bin → Binary(8Bits)<br>sINT → Signed Integer uINT → Unsigned Integer **ADD Button - 入力値を追加します**<br>Replace Button 入力値と交換します **Replace Button** Selectされた値を消去します<br>RIN文を消去します <u>nesses</u><br>Delete Button<br>Delete BIN文に入れ替えます BIN文を挿入します BIN文を追加します

上記の例では、12:BIN:1 2 3

この意味は、バイナリー配列で"1","3","2"がその要素です。

この様に集合を扱う事が出来ます。

要素の編集は個々の要素を選択し、変更後コマンドボタン[ADD]/[Replace]/[Delete]で編集を反 映します。

最後に画面下の[Delete]/[Change]/[Insert]/[ADD] ButtonのItem単位で変更を反映します。

#### 補足

1:複数のItemを入力する事が出来ます。

**→ Item数に制限は有りません(自主規制して下さい)** 

- 2:8Bitsの数値ですが実は制限されていません(変換時に強制的に上位を削除しています)
- 3:入れ替え等のFunctionを行う前にSelectして対象を明示して下さい。

が選択されています。

# Data (Int)

![](_page_22_Picture_121.jpeg)

# Function

任意の長さのInt(Integer)文を生成します。

![](_page_22_Picture_122.jpeg)

# 補足

1:複数のItemを入力する事が出来ます。

- **→ Item数に制限は有りません(自主規制して下さい)**
- 2:16Bitsの数値ですが実は制限されていません(変換時に強制的に上位を削除しています)
- 3:入れ替え等のFunctionを行う前にSelectして対象を明示して下さい。

# Script

# Scriptの基本仕様

### メインループの記述

SECSeIImeではイベント駆動型のScriptをイメージしてデザインしています。 メインではイベント発生後関連する処理を行う分岐点としてメインを位置づけています。 先頭はProcedureです、Procedureはサブルーチンからの帰り命令Retの戻り位置です。 イベント待機文を記述して発生を待ち、イベントが発生すると次の行を実行します。 普通If文を記述しイベントを解析し、条件で流れを変えます(サブルーチンへ) 終端にENDを記述します、ENDはRetと同様にProcedureへ流れを返します。

#### 記述例:

1 // Program init. 2 Show, Message, Start Try Normal Case, 1 3 Dim %PassCount 0 4 Dim,%CST1,1 5 Dim,%CST2,1 6 Dim,%P1\_LOTID,Nothing 7 Dim, %P1\_CSTID, Nothing 8 Dim, %P2\_LOTID, Nothing 9 Dim, %P2\_CSTID, Nothing 10 Dim,%Temp,0 11 Dim,%Temp1,0 12 Dim,%Temp11,0 13 Dim,%Temp2,0 14 Dim,%Temp21,0 15 Dim, %ACT\_Port, 0 16 Dim,%MODE,0 17 // MODE=0 HOST Mode 18 // MODE=1 OPE. Mode 19 PROCEDURE 20 // Loop Sequence /// 21 // Event Waiting 22 **WAIT\_Event**<br>23 // Case of Case of 24 if, FUNCTION\_NAME, S1F1, OnlineSequence 25 if,FUNCTION\_NAME,S2F17,TIME\_SET 26 if FUNCTION\_NAME S1F97 MC\_Stat 27 if, FUNCTION\_NAME, S6F85, Load\_Request 28 if,FUNCTION\_NAME,S6F95,Change\_EQP\_Mode 29 if,FUNCTION\_NAME,S7F87,CST\_ID\_Report 30 if,FUNCTION\_NAME,S6F81,LOT\_STATUS\_Report 31 if,FUNCTION\_NAME,S6F91,EQP\_STATUS\_Report 32 if,FUNCTION\_NAME,S6F83,PROCESS\_DATA 33 if,FUNCTION\_NAME,S7F89,LOT\_CANCEL 34 if,FUNCTION\_NAME,S7F84,LOT\_INFO\_ACK 35 if, FUNCTION\_NAME, S2F25, S2F26 36 if,FUNCTION\_NAME,S5F1,Alarm 37 END

 この行以降にサブルーチンが記述される。

上記の例では1行目から使用する変数の宣言と初期化を行い、 19行目に<mark>PROCEDURE</mark>の記述が有りますが、ここからメインのループになります。 22行目のWAIT\_Eventは受信やタイマータイムアップのイベントが発生するまで待機します。 24行目から発生したイベントが何かによって処理先を切り替えています。

# SUB Routine

![](_page_24_Picture_119.jpeg)

"受信したストリームファンクションがS1F1なら"OnlineSequence"に処理を移す"命令で、 54 @OnlineSequence に制御が移ります。

55 Send,S1F2\_,10 でS1F2を送信し、(S1F2\_.STRを読み込んで送信Queueに入れる)

56 Ret 命令でメインの19 PROCEDUREに制御が戻ります。

サブルーチン内に記述する内容は実際の処理に関する記述です。

もちろんIf文による制御も出来ます。

このほかに、GOTO指令による制御移動が有ります。

スタックポインタ方式では有りません、Ret文でProcedureへ戻ります。

# Script Editor

SECSeIImeのScript文は高㏿化の為、構㐀チェックや中間コード化等の処理を行っていません。 従って、単純ですが読みやすさを犠牲にしています。

そこで、全てのFunctionをクリックと簡単な入力で生成出来るような支援機能を設けました。

![](_page_25_Picture_4.jpeg)

← このIconをクリックすると (ScriptEditorが予め登録されていれば)起動します。 単体でも起動することが出来ます。

![](_page_25_Picture_6.jpeg)

左側は入力支援部で右側がText Editorに成っています。

### Short Cut

![](_page_25_Picture_177.jpeg)

![](_page_25_Picture_178.jpeg)

# 入力支援部 Functions

![](_page_25_Picture_179.jpeg)

# Scriptの実行

# Script Engine

Scriptを使って自動返信等の処理を行う事が出来ます。 このIconをクリックするとScript Consoleが起動します。 **BADDED BA** th Mich Norval TEST Procedure

起動直後はScript Fileが選択されていない状態ですので何も表示しません。 (上はScript Fileを指定した後の状態です。) OpenからFile Dialogを開き、Scriptを読み込みます。 読み込み後の状態及び実行中も内容を編集する事が出来ます。 Scriptは単純に順次行単位で命令を読み込んで解釈し実行する構造で もし、理解できない指令が有っても単に無視するだけです。 従って実行中に何らかの変更を加えても即有効と成りますが 変数の名称変更など実行直後に変更すると既に解釈実行後で有れば効果が有りません。 実行中でも変更する内容に規制は有りませんので構㐀を理解の上行って下さい。

#### Short Cut Icon

![](_page_26_Picture_6.jpeg)

![](_page_26_Picture_184.jpeg)

補足 

SECSeIImeではScriptを使ってT3 Time Outを実現しようとしています。

ですから、ParameterにはT3に関する設定が有りません。

また、Script以外の方法で2次Messageを自動的に返信する機能は有りません。

# Real Time Tree Viewer

# Tree Viewer

![](_page_27_Picture_93.jpeg)

# Short Cut Icon

![](_page_27_Figure_5.jpeg)

![](_page_27_Picture_94.jpeg)

# Memo Editor

![](_page_27_Picture_95.jpeg)

# 補足

このViewerはCPU負荷が多きいので、Powerの少ないPCでScriptを実行中はEventを取り損なう事 が有ります。

# Tree Log Viewer

#### Log Viewerの起動

"Setting"でLogging OptionをONしてあれば送受信Dataは指定されたFileにSaveされます。

- このDataはTree Log Viewerで見ることが出来ます。
- このUtilityは独立したProgramですので他のPCにInstallしてLogを見ることが出来ます。

![](_page_28_Picture_6.jpeg)

← SECSeIImeから起動する場合はこのIconをクリックします。

File Viewer.exe を直接起動することも出来ます。 SECSeIImeから起動する場合でも終了は監視しません。

![](_page_28_Picture_9.jpeg)

# Operation

起動後File Open で解析したいLog Fileを選択します。

読み込まれたFileは時間毎にStream/Functionが表示されます。

MouseかKey BoardのCursor Keyで解析したいMessageを選択すると、Tree表示します。 List Viewerに切り替えるとText表示します。

 $(1)$   $(2)$   $(3)$   $(4)$ 

![](_page_28_Picture_15.jpeg)

![](_page_28_Picture_150.jpeg)

#### 補足

File Viewerはいくつでも起動する事が出来ますが、リソースを大量に使用しますので Powerの少ないPCでは同時に起動するProgramの数に注意して下さい。

# Service Functions

SECSellmeのService Functionの機能を説明します。

# Queue Buffer Monitor

Send Que Interval 100  $\blacksquare$ 

常時画面の左角に位置し、Queue Bufferの状態を常時Monitorしています、Queueには最大50 Mes sagesの蓄積が出来ます。(50を越えると新しいMessageは消去されます。) Intervalの項はQueueの先頭にあるMessageに設定されたInterval時間が表示されます。

# Send Queue Reset

QUE RESET

Queue Bufferに蓄えられているMessage Dataを消去します。 通信異常等で不本意に蓄えられたDataを消去したい場合に使用します。

# Sequence Reset

SEQUENCE RESET

通信異常等で正常なHandlingが続行出来ない場合に初期化します。 SECS-Iの時とHSMSの時ではその効果が異なります。

![](_page_29_Picture_136.jpeg)

\*: SECSeIImeを終了する場合このFunctionを実行するように心がけて下さい。

### Send Data Viewer

![](_page_29_Picture_15.jpeg)

Message Creatorの任意のMessageをクリックするとそのDataを表示します。 ダブルクリックすると表示して送信します。

Sending Dataの内容はその場で変更することが出来ます。 簡単な返信Messageのパラメータを変更して送信する際に便利です。 但し、構㐀を理解しないで変更すると思いがけないトラブルが発生する事が予想できます。

# Message Creator

![](_page_30_Picture_181.jpeg)

Projectとして設定されたDirectoryの構造体宣言DataのFile Nameを表示します。

# File NameをダブルクリックするとそのMessageを読み込んで送信します。

この時Send Message Viewerにも選択されたDataが表示しますので、必要に応じて修正すること が出来ます。(Send Data Viewerの項参照)

#### Functions

![](_page_30_Figure_7.jpeg)

![](_page_30_Picture_182.jpeg)

#### 補足

1:Settingに正しいProject Directoryを設定していないとFormにFile Nameが現れません。

- 2: 再送前にSend Data Viewerの内容に変更を加えると再送時に反映されます。
- (再びクリックするとSend ViewerのDataは上書きされます。) 3:クリックから送信までの流れ

クリック → Fileの読み込み → Send Viewerへ書き込み → Send Data Viewerの文字列から送信Dataの生成 → QueueへDataが送られる → 送信

4:再送の時の流れ 再送 → Send Data Viewerの文字列から送信Dataの生成 → QueueへDataが送られる → 送信

# HSMS Monitor / SECS-I Level Monitor

```
HSMS / SECS-IそれぞれのModeによって表示が異なります。
このFormは閉じることが出来ません。
```
# SECS-I Level Monitor

![](_page_31_Picture_4.jpeg)

受信したDataのBit情報と現在のhandshake情報、最後に受信したMessageと受信Dataの長さ を表示します。

"LOADING"は受信Dataの状況をHeaderのLengthを元にBar表示します。

#### **HSMS** Monitor

![](_page_31_Picture_66.jpeg)

受信したMessageのHeader情報からW-Bitの状態と現在Connect中であれば、

CONの文字列が赤(こちらからConnectすると赤で他方からConnectされると緑)で表示されます AnalyzedはMessageの解析状況をBar表示します。

# Event Viewer

![](_page_32_Figure_2.jpeg)

SECSeIImeで発生したEventをReal Timeに表示します。

#### Functions

![](_page_32_Figure_5.jpeg)

![](_page_32_Picture_171.jpeg)

\* 1:送信Data Logは送信Messageを生成した時にLoggingされます、この為実際の送信時間と 異なっています(Intervalの設定とそのときQueueにDataが貯まって居る場合)

 このOptionは実際に送信したときに表示されますので正確な送信時刻となります。

# Script Functions

# Function Spec.

# オフセット概念

スクリプト上で扱う構㐀体(ストラクチャー)はオフセット概念を用いて指定されます。 オフセットはストラクチャーのData記述位置以降の行番号に対するオフセットです。

オフセット指示の例

 1 Fun,S2F41 2 SBINC 3 W=1 4 E=1 5 BLKNO,1 6 Data  $7$  List<sub>2</sub> 8 ASC,START 9 List.3 10 List,2 11 ASC,PORTID 12 BIN,2 13 List,2 14 ASC,CSTID 15 ASC,TESTCSTID00202 16 List,2 17 ASC,MSG 18 ASC,HOST Message Today is Sunny Day 19 END

上記の例では、8行目の"ASC, START"は6 Data から見た時 2番の位置なのでオフセットの2に成 ります。 例えば、STARTをCANCELに書き換えたい場合はS2F41のオフセット2に"CANCEL"を書き込みます。 ASCの部分は書き換えられません。 その必要が有る場合はファイル名を変えて他の名前で予め登録しておく必要が有ります。

受信データも同様にオフセットで与えられた数値が指す位置のデータが対象となります。

#### 構文禁則

スクリプトでは解析出来ない指令文字列をスキップします。 将来、高㏿可の為と拡張性のためにスクリプト全体の変更を行い 不正文字列の表示を行う予定です。

# スクリプトの構文解析手順

スクリプトを実行するモジュールをインタプリタと呼ぶ事にします。 インタプリタは構文をカンマ単位で分解し左側より順に解析します。

EX) If, Function\_Name, S2F25, Loop\_Back の例

インタプリタはIfから続く文字列が"Function\_Name"なので続く"S2F25"が受信ファンクション名 か確認して結果=真なら更に次の"Loop\_Back"からアドレス@Loop\_Backに移行します。 つまり、Function\_NameがS2F25なら@Loop\_Backに移行する という意味に成ります。 解析段階でエラーを認識すると処理を中止するか、無視するかの選択が出ます 中止を選択するとスクリプトを強制終了します。

#### ファイル異常

スクリプトからファイルを操作したときに発生する異常では、読み込み時に存在しないファイル 名を与えた場合と、書き込みに失敗した場合に限り異常を発行します。 現在のバージョンではハードウエア異常などに対して応答できるかの検証はされていません。

# Script Control Function

#### INCOM\_F指令

使用例

#### INCOM\_F

受信フラグの初期化を行います。 (旧仕様のため、現在はWit\_Incomで初期化されます)

# SAVE指令

使用例

#### SAVE, TEST

内部に置かれた構㐀体を"TEST.STR"としてファイルに書き出します。 同じ名前のファイルが存在すると消去後書き出します。 SEND命令で送信することが出来ます。

#### READ指令

使用例

#### Read,S7F83\_RECIPE,TEMP

ファイル"S7F83\_RECIPE.str"を読み込んで、内部では"TEMP"と言う名称で扱います。 この指令以後Re\_Writeメソッドの対象がTEMPに成ります。 送信する場合は一旦"SAVE"コマンドで書き出してから"SEND"命令で送信します。

#### SEND指令

使用例

#### SEND,S7F83\_RECIPE,20

ファイルS7F83\_RECIPE.strを送信します。 インターバルタイマーに20mmsecのパラメータを与えます。 (送信可能状態から更に20mmSecの遅延を設けます。) インターバルタイマーの値が"0"の場合送信Que Stackの先頭に送られます。

# MEMO指令

使用例

#### MEMO,Time OUT Error

Tree viewにメッセージ(Time OUT Error)を書き込む LOGに残ります。

#### DIM指令

使用例

# Dim,%P1\_LOTID,Nothing

P1\_LOTIDと言う変数を生成して"Nothing"で初期値する。 変数の名称規則は有りません。(解るように工夫する必要が有ります) 内部では全てACIIで保管されます。 演算指令は一旦Integerに置き換えられて演算します。 この時内容が数値でない場合エラーを報告します。

# Calc Function

### INC :変数に+ 1する

使用例

# CALC,INC,%Data

%Dataに+1する。 変数の内容が数値でない場合エラーが発生します。

#### DEC :変数に-1する

使用例

#### CALC,DEC,%Data

%Dataに-1する。 変数の内容が数値でない場合エラーが発生します。

#### + :変数と定数を足し算する

使用例

# CALC,+,%Data,5

%Dataと5を加算し%Dataに渡す。 変数の内容が数値でない場合エラーが発生します。

#### - :変数と定数を引き算する

使用例

# CALC,-,%Data,5

%Dataから5を引き算し%Dataに渡す。 変数の内容が数値でない場合エラーが発生します。

### \* :変数と定数を掛け算する

使用例

#### CALC,\*,%Data,5

%Dataと5を掛け算し%Dataに渡す。 変数の内容が数値でない場合エラーが発生します。

#### / :変数と定数を掛け算する

使用例

#### CALC,/,%Data,5

%Dataを5で除算し%Dataに渡す。 あまりは消去されます。(戻り値はIntegerです) 変数の内容が数値でない場合エラーが発生します。

#### LET : 変数に数値 (文字) を入れる

使用例

#### CALC,LET,%Data,5

%Dataに5を入れる。 変数の内容が数値でない場合でも処理します。

# Timer Function

### CREATE :タイマーを生成する

使用例

#### TIMER,CREATE,T1

 T1という名前のタイマーを生成する。

#### KILL :タイマーを消去する

使用例

# TIMER,KILL,T1

 T1という名前のタイマーを消去する。

# START :タイマーを起動する

使用例

#### TIMER,START,T1

 T1という名前のタイマーをスタートする。

### CLOSE :タイマーを停止する

使用例

#### TIMER,CLOSE,T1

 T1という名前のタイマーを停止する。

#### INTERVAL :タイマーのインターバル時間を設定する

#### 使用例

#### TIMER,INTERVAL,T1,1000

 T1という名前のタイマーのインターバルを1000mmSecにする。

# FLAG\_OFF :タイマーのON Flagをリセットする

使用例

#### TIMER,FLAG\_OFF,T1

 T1という名前のタイマーのON Flagをリセットする。 タイマーのON Flagは一旦セットされるとリセットを行わない限り持続します。 ONのまま再びタイムアップしてもFlagに変化有りません。

# STRING Function

使用例

# STRING,%STAR-1,%STR-2

 文字列足し算の処理 :指定された変数の値をに変数の内容を追加する。 STRING, <VALUE1>, <VALUE2> Value1 = Value1 + Value2

# Re\_Write Function

このグループは予めREAD命令で構造体を読み込む必要が有ります。

#### OFF\_SET :指定箇所の直接変更

使用例

# RE\_WRITE,OFF\_SET,5,Cancel

READ命令で読み込まれた構造体のオフセット5のデータを"Cancel"で置き換える

### R\_DATA :構㐀体のデータを受信データで置き換える

使用例

### RE\_WRITE,OFF\_R\_DATA,5,3

READ命令で読み込まれた構造体のオフセット5のデータを受信データのオフセット3の データで置き換える。

#### DIM : 構造体のデータを変数で置き換える

使用例

# RE\_WRITE,DIM,5,%DATA

 READ命令で読み込まれた構㐀体のオフセット5のデータを変数%DATAで置き換える。

# IF Function

#### Function\_Name :最近に受信したSFを比較する

使用例

### if,FUNCTION\_NAME,S2F17,TIME\_SET

最近受信したStream Functionが"S2F17"ならば@TIME\_SETに移る

#### Function :最近に受信したStreamを比較する

使用例

# if,STREAM,1,TIME\_SET

最近受信したSTREAMが"1"ならば@TIME\_SETに移る

### Function :最近に受信したFunctionを比較する

使用例

#### if,FUNCTION,17,TIME\_SET

最近受信したFunctionが"17"ならば@TIME\_SETに移る

#### OFF\_Set :最近に受信したDataのOffSet値を比較する

使用例

#### If,OFF\_SET,4,1,PSD\_1

 最近受信したDataのオフセット4が"1"であれば@PSD\_1に移る 比較対照は全て ASCIIに置き換えられる。

☆ NOT OFF SET: OffSetのNOTケース

#### OFF\_SET\_DIM :最近に受信したDataのOffSet値と変数の内容を比較する

使用例

#### If,OFF\_SET,4,%DATA,PSD\_1

最近受信したDataのオフセット4が%DATAの内容と同じであれば@PSD\_1に移る 比較対照は全てASCIIに置き換えられる。

#### Dim :指定した変数の値を比較する

使用例

#### If,Dim,%ACT\_Port,1,PORT\_1\_Procedure

変数%ACT\_Portが"1"であれば@PORT\_1\_Procedureに移る 比較対照は全てASCIIに置き換えられる。

 ☆ NOT\_Dim:DimのNOTケース

#### Timer : 任意のタイマーがONしているか調べる

使用例

#### If,Timer,2,TIMER\_2\_ON

タイマー"2"がONであれば@TIMER\_2\_ONに移る

# Show Function

### Print :MessageBoxを使った表示

使用例

#### Show, Print, Start OK? at Ready

Start OK? at Readyと書かれた確認BOX (Message Box)が現れる。 OKを押すまでステップは進まない。

#### Printf :MessageBoxを使った変数の表示

使用例

#### Show, Printf, Pass Count:, %Pass C

Pass Count:と変数%Pass\_cの内容が書かれた確認BOX(Message Box)が現れる。 OKを押すまでステップは進まない。

#### Message :Event Displayへのメッセージの書き出し

使用例

# Show,Message,Hello World,1

```
Event DiplayにHello Worldがタイムスタンプ付きで表示される
1=タイムスタンプ付き
2=文字列のみ
```
# Value :EventDisplayに変数名と変数値を表示

使用例

# Show,Value,%P1\_LOTID,1

```
Event Diplayに変数名"%P1 LOTID"とその内容がタイムスタンプ付きで表示される
 1=タイムスタンプ付き
 2=文字列のみ
```
#### R\_Data :文字列とオフセットの内容表示

使用例

# Show, R\_Data, PORT#1=> .5, 1

```
Event Diplayに文字列"PORT#1=> "と受信データのオフセット5がタイムスタンプ付きで
報告される。
 1=タイムスタンプ付き
 2=文字列のみ
```
# その他

# 特殊な命令

ストラクチャのData記述部に記述する事で送信時点まで解らないデータをストラクチャに与え ます。 この記述はストラクチャエディターでは編集する事が出来ないのでテキストエディターを使用 してください。

\$Date : YYYY/MM/DD/hh/mm/ssの形式で時間データを与えます、戻り値はASCです。 \$Date\_OLD :YY/MM/DD/hh/mm/ssの形式で時間データを与えます、戻り値はASCです。 \$Date\_16 :YYYY/MM/DD/hh/mm/ss/ccの形式で時間データを与えます、ccは常に00です。

#### 使用例

 1 Fun,S2F18 2 SBCOPY  $3 W=0$  4 E=1 5 BLKNO,1 6 Data 7 ASC,\$DATE 8 End

\$Copy :受信したデータ構㐀でエコーバックします。

#### 使用例

1 // Echo Back Function 2 // Special Data \$COPY 3 Fun,S2F26 4 SBCOPY 5 W=0 6 E=1 7 BLKNO,1 8 DATA 9 SCOPY 10 END

ASCII <STRING> :◇内の文字列を引用してAscii入力Dialog Boxを開きます。 入力されたAscii文字列はメッセージに反映します。 この特殊命令のキーワードは"<"です。